- 1. Para identificarse y poder firmar electrónicamente, necesitará un certificado instalado en su navegador o en tarjeta. Debe ser un certificado admitido por la plataforma de Cl@ve.
- 2. Los navegadores con los que ha sido homologada la aplicación web son:
	- a. Microsoft Internet Explorer.
	- b. Mozilla Firefox
	- c. Google Chrome

No obstante, si el navegador que utiliza es la versión de Microsoft Internet Explorer 11 debe añadir la aplicación en la configuración de vista de compatibilidad.

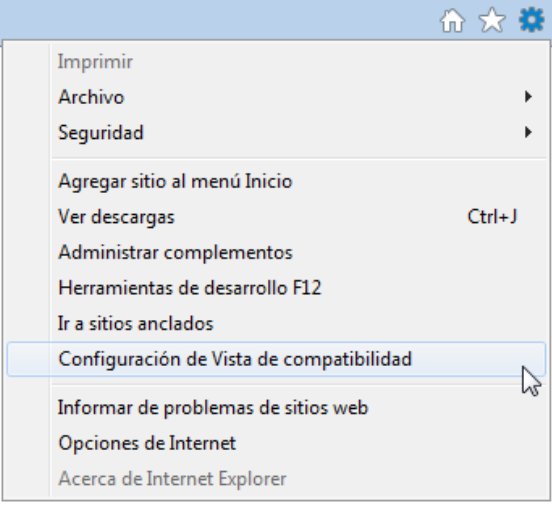

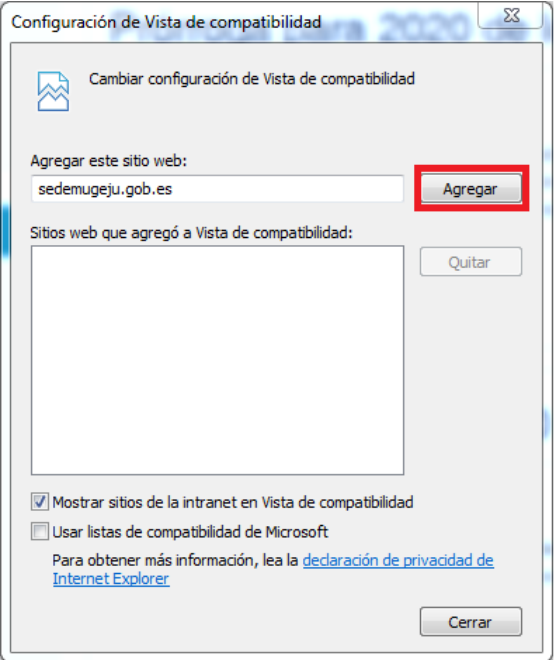

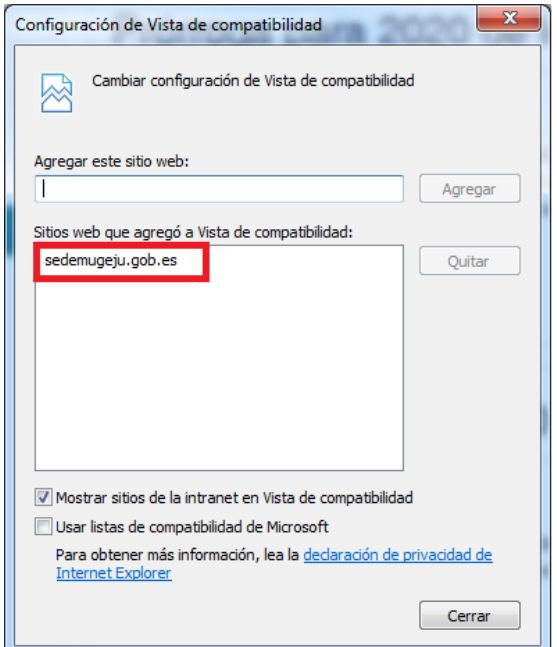

3. Aplicación Autofirma

En algunas páginas del Portal del Mutualista es necesario realizar una firma electrónica. Para poder realizar dicha firma electrónica, será necesario tener instalado en el ordenador la aplicación Autofirma, desde su **versión 1.8** y superiores (versiones anteriores no compatibles). Es posible descargar esta aplicación en la siguiente dirección: <http://firmaelectronica.gob.es/Home/Descargas.html>

Una vez descargada, instale la aplicación. Si su navegador es Firefox, recuerde activar la tercera casilla durante la instalación:

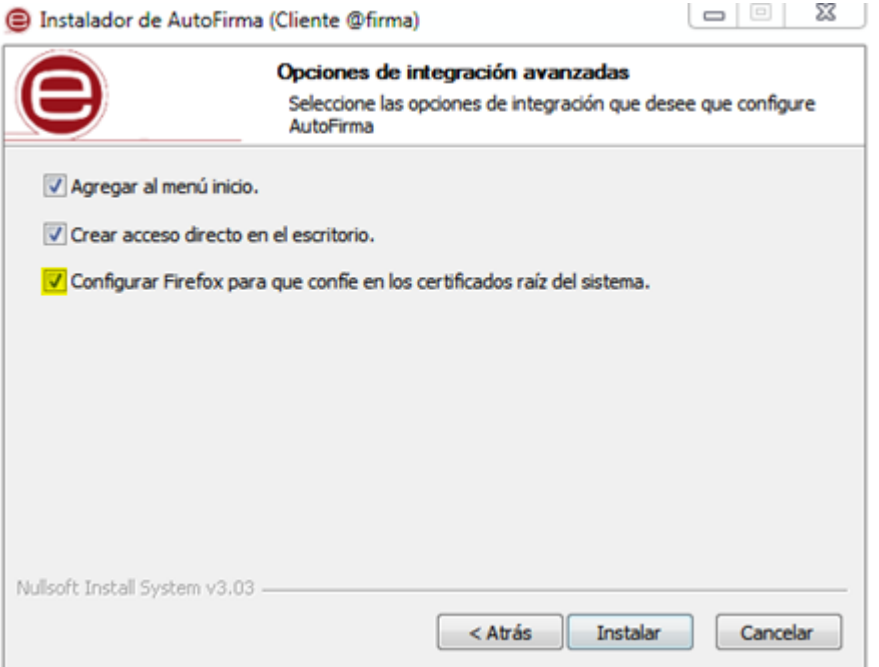

- 4. Si la aplicación web no le funciona correctamente le recomendamos elimine la caché del navegador. Dependiendo del navegador esto se realiza de una manera u otra.
	- a. En Internet Explorer, acceda a las "Opciones de Internet", pulse el botón "Eliminar", marque las casillas que a continuación le indicamos y pulse el botón "Eliminar".

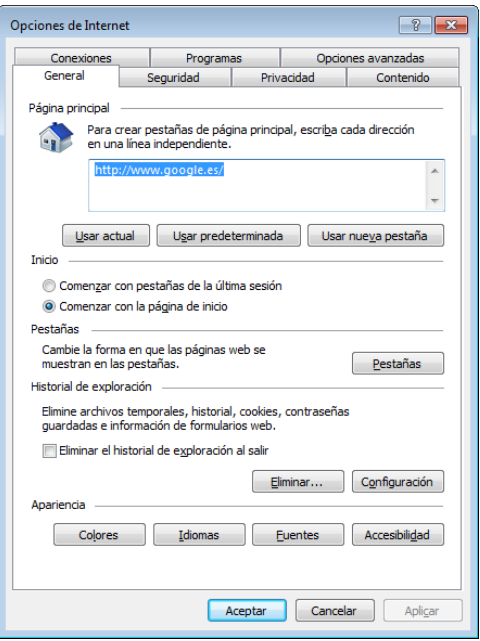

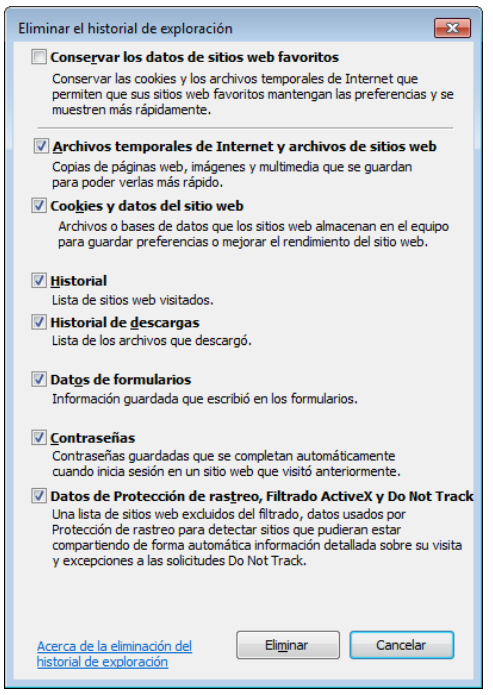

b. En Firefox, acceda al menú "Herramientas", y seleccione "Opciones". Se abrirá una ventana con varias pestañas. Seleccione la pestaña "Privacidad", y en la sección llamada "Historial" escoja "Recordar el historial". En la misma sección verá que aparece algo como "También podría limpiar su historial reciente". Pulse ahí para que aparezca la siguiente ventana donde debe escoger la opción "Todo".

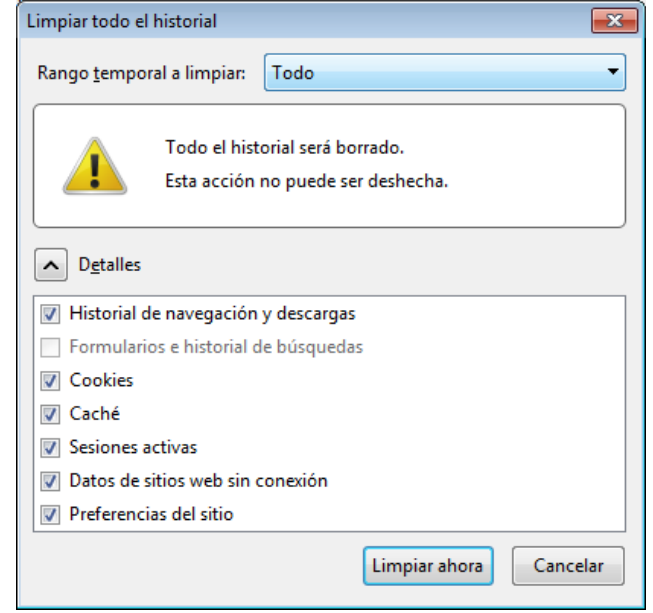

c. En Chrome, acceda a la configuración. Allí debe "Mostrar las opciones avanzadas", y en la sección de "Privacidad" existe un botón para acceder a "Borrar los datos de Navegación". Pulse el botón para que aparezca la siguiente ventana donde debe marcar todas las casillas y pulsar el botón "Borrar datos de navegación".

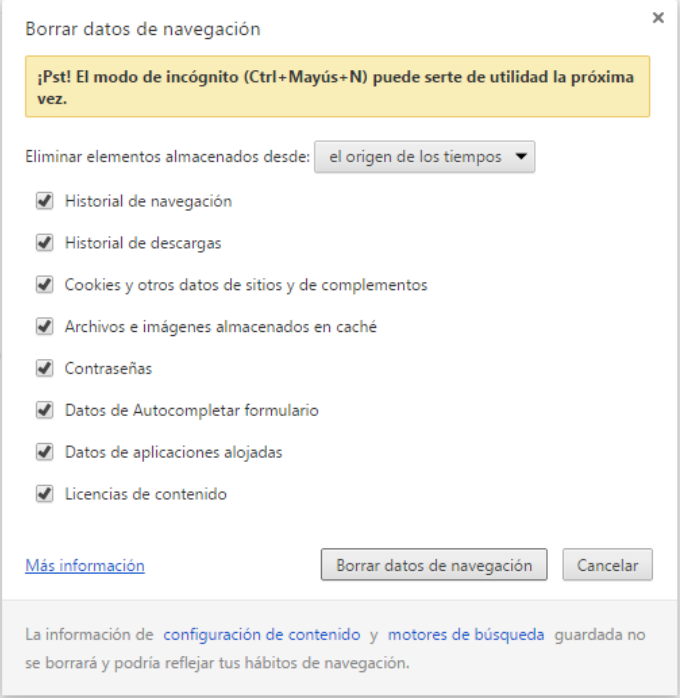

5. La aplicación requiere tener habilitado JavaScript y el uso de Cookies.